# **How-to: Installation «Oracle Client» und Einrichten «Direct Connect» auf SDE-Datenbank in ArcGIS**

### **Hintergrund/Voraussetzungen:**

- Administrationsrechte für den Computer, auf dem der Client installiert werden soll.
- Der «Instant Client» von Oracle muss auf dem Computer installiert werden, damit beim Arbeiten in ArcGIS Desktop mit einem sog. «Direct Connect» auf die SDE-Datenbank des Netzwerks Schweizer Pärke zugegriffen werden kann.
- In den neusten Versionen von ArcGIS (ESRI) muss zwingend mit einer Direct Connect Verbindung zur SDE-Datenbank gearbeitet werden. Die bisherige Verbindungsmöglichkeit (sog. Application Server Connection) wird von ESRI nicht mehr unterstützt.
- Damit der User auf der Datenbank zugelassen wird, muss seine fixe IP beim Schweizerischen Nationalpark (SNP) registriert werden, ansonsten wird der Zugriff abgewiesen (Sicherheitsmassnahme).
- Für den Zugriff auf die Datenbank kann weiterhin mit dem gleichen SDE-Usernamen und Passwort gearbeitet werden.
- Falls eine Firewall verwendet wird: sicherstellen, dass der Port 1521 für den AUSgehenden Datenverkehr freigegeben ist.

#### **Vorgehen zur Installation des Oracle Client:**

- Einen leeren Ordner «oracle client» auf dem C-Laufwerk erstellen («C:\oracle\_client»)
- Download des vom Schweizerischen Nationalpark SNP zur Verfügung gestellten ZIP-Files «instantclient-basiclite-nt-12.1.0.2.0.zip» (32.2 MB).
- Copy & Paste des ZIP Files in den oben erstellten Ordner «C:\oracle\_client».
- Entzippen dieses ZIP-Files, so dass die Ordnerstruktur folgendermassen aussieht: «C:\oracle\_client\instantclient\_12\_1». Der Unterordner «instantclient\_12\_1» enthält alle Files des ZIP-Files:

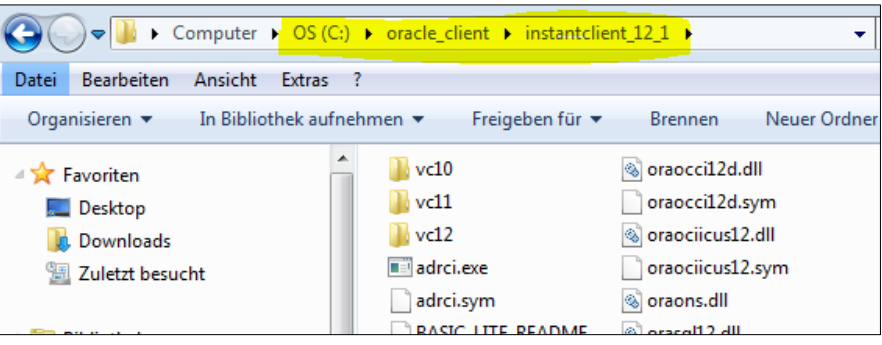

- Nun muss im System eine «Umgebungsvariable» angepasst werden.

**Achtung**: Sie nehmen nun Änderungen an der Systemkonfiguration vor! Bitte nur ergänzen, was unten beschrieben wird, keine weiteren Veränderungen vornehmen.

Dazu im Start-Menu suchen nach «systemumgebung» (Windows 7 deutsch) und bei den Resultaten im Abschnitt Systemsteuerung «**Systemumgebungsvariablen bearbeiten**» wählen:

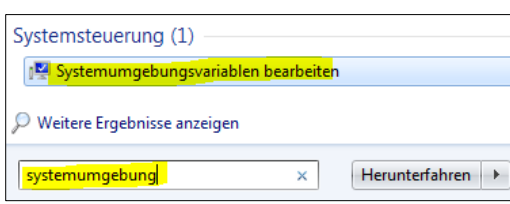

- Dort im Tab «**Erweitert**» den Knopf ganz unten «**Umgebungsvariablen…**» klicken:

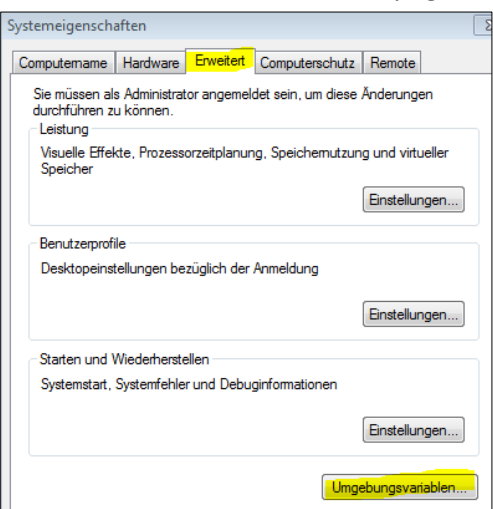

- Im unteren Abschnitt suchen nach Eintrag «**Path**», diesen selektieren und «**Bearbeiten…**»:

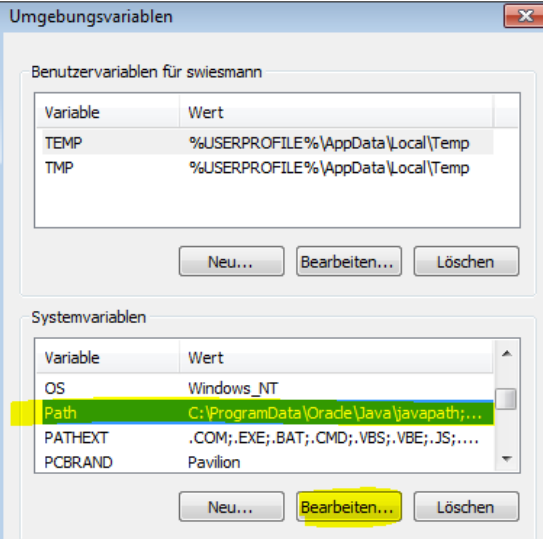

- Den Pfad «**C:\oracle\_client\instantclient\_12\_1**» hinzufügen (die bereits bestehenden Einträge nicht verändern!!). Ob am Anfang oder am Ende der unteren Zeile spielt keine Rolle. Zwingend mit Strichpunkt «**;**» und **ohne** Leerschläge von den anderen Einträgen trennen. Dann 3 oder 4mal mit «OK» den Weg zurück aus den Systemeigenschaften bestätigen:

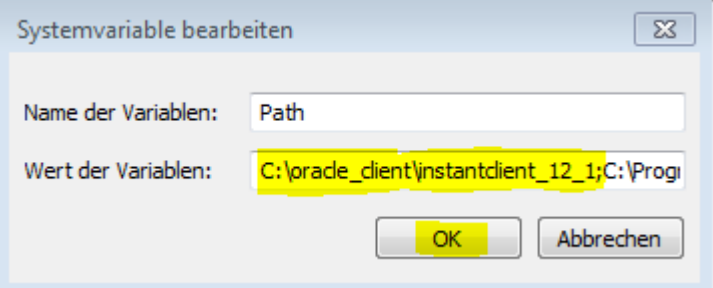

- Damit sind die Voraussetzungen auf dem Computer geschaffen, um erfolgreich eine «Direct Connect» Verbindung aufzubauen. Für das Errichten einer Direct Connect Verbindung siehe Abschnitt unten.

### **Einrichten einer ArcSDE-Datenbankverbindung in ArcGIS Desktop mittels «Direct Connect»**

- Voraussetzung: Installation eines Oracle Client, siehe Abschnitt oben.
- Starten von ArcMap (oder direkt in ArcCatalog) (z.B. Version 10.2.2). ArcMap darf erst gestartet werden, nachdem der Oracle Client installiert worden ist, ansonsten wird er nicht erkannt und eine Datenbankverbindung ist nicht möglich.
- Öffnen des «Catalog»-Fensters, scrollen bis zum Abschnitt «Database Connections» und **alle** bereits bestehenden Verbindungen zur SDE-Datenbank **löschen**. Beachte: die unten abgebildete Verbindung «arcsde\_parcs\_snp.sde» wurde individuell benannt und heisst bei jedem Park anders.

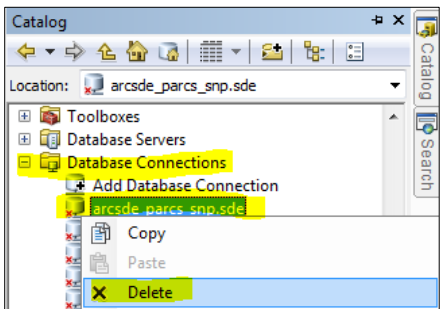

- Wiederum im «Catalog»-Fenster im Abschnitt «Database Connections»: «Add Database Connection»:

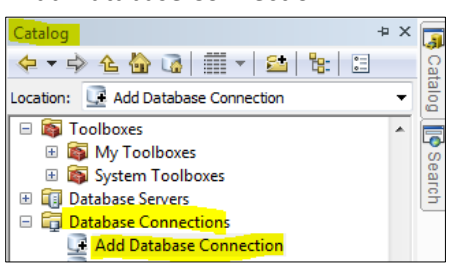

- Vgl. auch Screenshot unten:

«Database Platform» auf «**Oracle**» setzen,

«Instance» den Link «**sde.parcs.ch/parcs**» eintragen

«Authentication Type» auf «**Database authentication**» belassen

User Name und Passwort wie bisher verwenden. Optional können die Logindaten gespeichert werden (Name und Passwort für den Zugang zur Datenbank werden vom Netzwerk Schweizer Pärke geliefert).

Mit «**OK**» bestätigen.

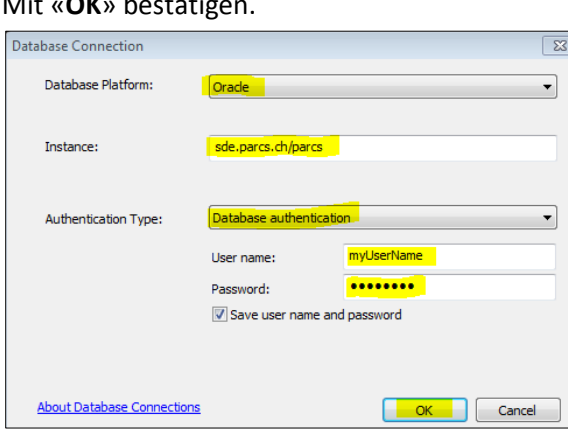

- Damit ist die Verbindungskonfiguration gespeichert und wird bei den «Database connections» aufgelistet (aber es ist noch nicht zur DB verbunden)

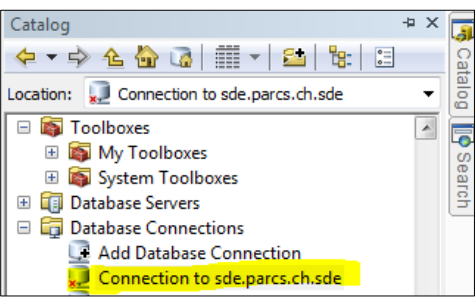

- Mittels Doppelklick wird mit der Datenbank verbunden. Das kann einige Sekunden dauern, ArcMap meldet evt. auch für einige Sekunden «kein Rückmeldung». Nach erfolgreicher Verbindung kann der Eintrag aufgeklappt werden und die Daten der SDE stehen wie bisher zur Verfügung.

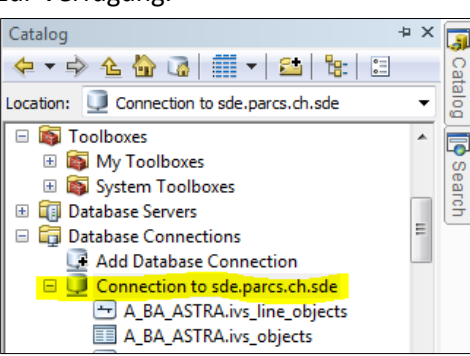

- Der Name der Datenbankverbindung kann jederzeit im Catalog-Fenster geändert werden.

Hinweis: durch das Ändern der Datenbankverbindung kann es dazu kommen, dass in bestehende ArcGIS-Projekte (z.B. \*.mxd-Files) eingebundene Daten der SDE-Datenbank nicht mehr gefunden werden und mit einem roten Ausrufezeichen gekennzeichnet werden:

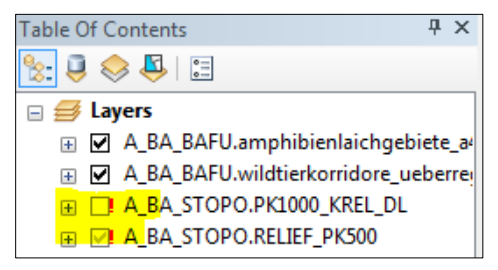

Es gibt verschiedene Möglichkeiten, die Datenverknüpfung zu reparieren. Am einfachsten auf eines der roten Ausrufezeichen clicken, dann kann im sich öffnenden Fenster «Set Data Source» der korrekte Datensatz mit der neuen Datenbankverbindung angegeben werden:

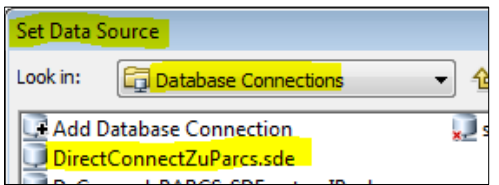

Siehe zum Thema «defekte Datenverknüpfungen» auch die Hinweise in der ArcGIS Help: <http://desktop.arcgis.com/en/arcmap/10.3/map/working-with-layers/repairing-broken-data-links.htm>

## **Firewall-Anpassung:**

Problem: Extrem lange Ladezeiten (viele Minuten bis zu 2 Stunden!) beim Öffnen von bestehenden ArcGIS Projekten (\*.mxd-Files).

Das Problem tritt auf, wenn Daten über eine ArcSDE «Application Server Connection» in einem bestehenden ArcGIS Projekt eingebunden sind, die Application Server Connections aber von ESRI nicht mehr unterstützt wird (in allen neueren ArcGIS-Versionen).

Lösung: den Port, über den der Datenaustausch bei der Application Server Connection geführt wird, auf der Windows-internen Firewall für den AUSgehenden Verkehr schliessen. Dadurch startet das Projekt viel schneller. Daten, welche über die ArcSDE Application Server Connection eingebunden sind, werden jedoch nicht angezeigt. Diese Verbindungen müssen durch die neuen Verbindungen auf die SDE ersetzt werden.

#### **Vorgehen zur Schliessung des Ports:**

- Die «Eingabeaufforderung» (=cmd.exe) mittels «Als Administrator ausführen» (!) starten
- Untenstehenden Text kopieren und einfügen (ohne Zeilenumbruch!), mit Enter bestätigen:

netsh advfirewall firewall add rule name="Block Paerke DstPort 5154" dir=out action=block protocol=TCP remoteip=185.210.96.139 remoteport=5154 profile=any

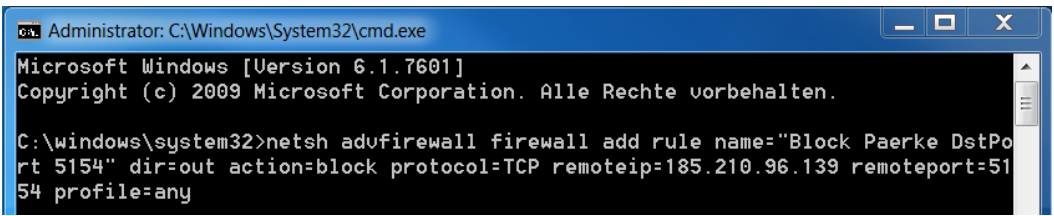

- Dauert wenige Sekunden, im CMD-Fenster erscheint bei erfolgreicher Änderung ein «OK». Dadurch wird auf der Windows-internen Firewall der Port 5154 für Zugriffe auf die ArcSDE des Netzwerkes Schweizer Pärke geschlossen.
- Alle alten ArcSDE Application Server Connections durch die Direct Connect Verbindungen ersetzen.